## **STELLARIS 简易操作手册**

一、STELLARIS 激光共聚焦显微镜外观及组成

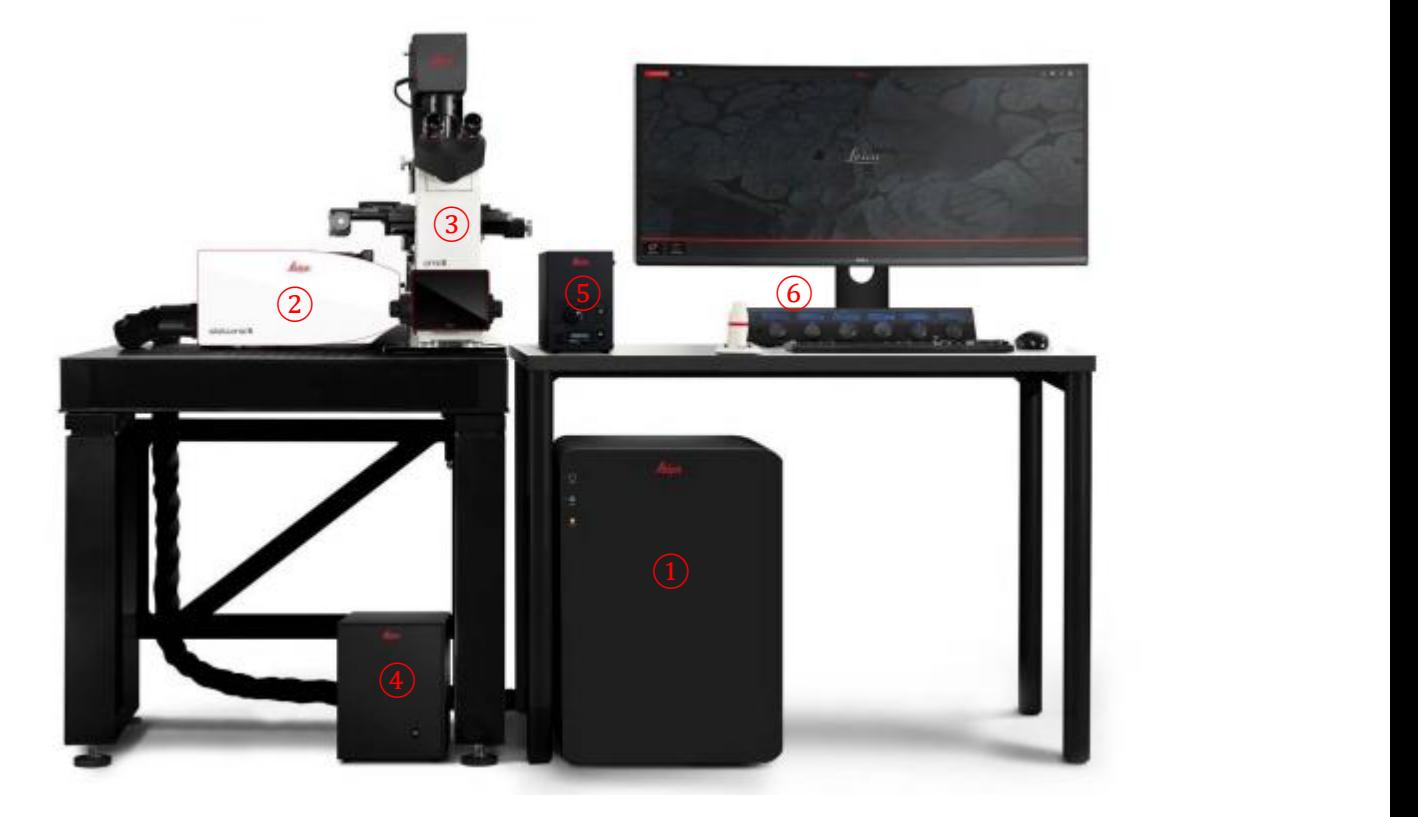

- 共聚焦控制单元
- 共聚焦扫描头单元
- 科研级全电动显微镜
- 显微镜控制器
- LED 荧光光源
- Control panel
- 二、 开机

、开机顺序:依次打开共聚焦控制单元左侧上方的 "POWER"、"LASER"、 两个按钮,将"Emission"上的激光开关钥匙旋至"ON"。

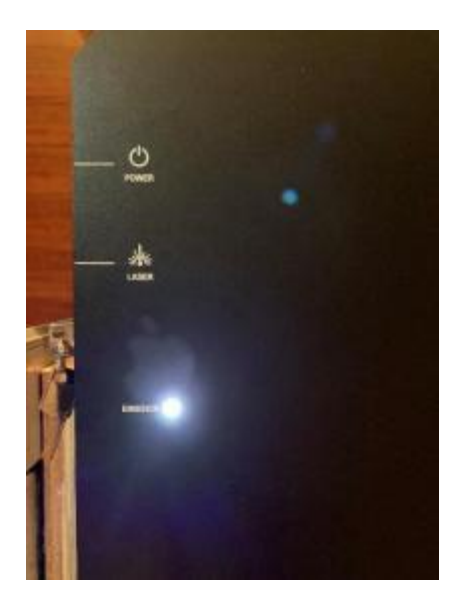

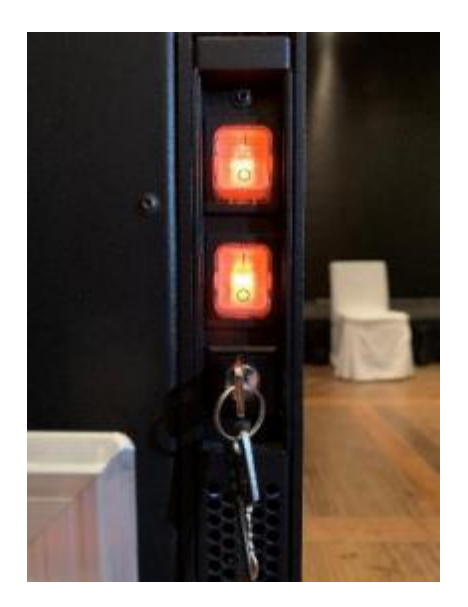

2、电脑进入操作系统界面后, 双击电脑桌面"LAS X"图标启动共聚焦操作软 件。

3、系统自检完后,进入 LAS X 操作界面,点击界面最上方"Configuration"按 钮进入配置界面→点击左边"Laser Config"按钮→打开所需激光(OFF→ON)

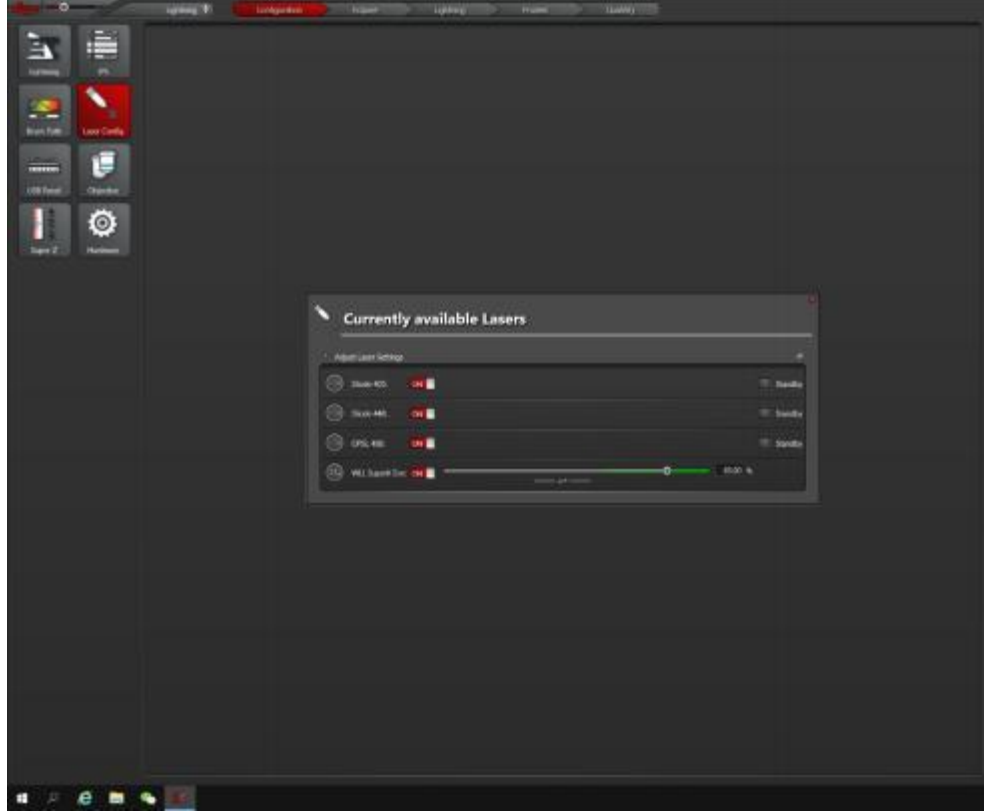

## 三、 图像采集

1、显微镜镜下观察样品、寻找拍摄目标。可通过显微镜前的触摸屏对物镜切 换、观察方式切换等进行控制,如下图所示:

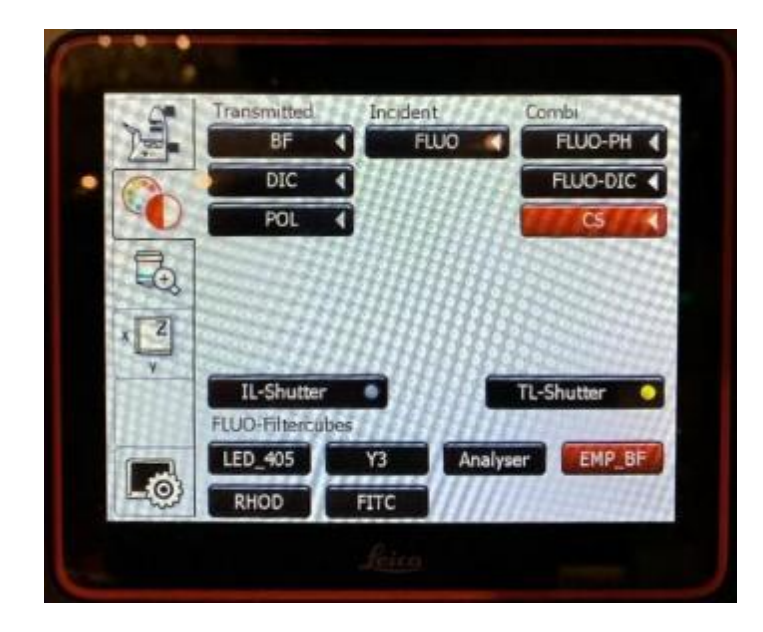

- BF: 明场观察方式
- DIC: 微分干涉观察方式
- FLUO:荧光观察方式
- IL-SHUTTER: 荧光光源光闸
- TL-SHUTTER: 明场光源光闸
- FLUO-Filter cubes: 荧光观察下滤色块切换

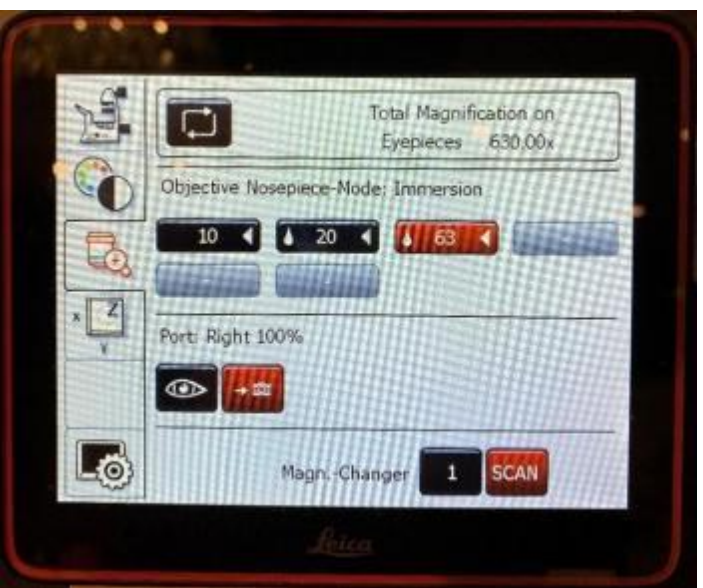

- 物镜切换,放大倍率前有水滴状的为需要添加观察介质(水/油)的物 镜,在与干镜(无水滴状)的物镜之间切换时,需要点击两次该物镜按 钮。

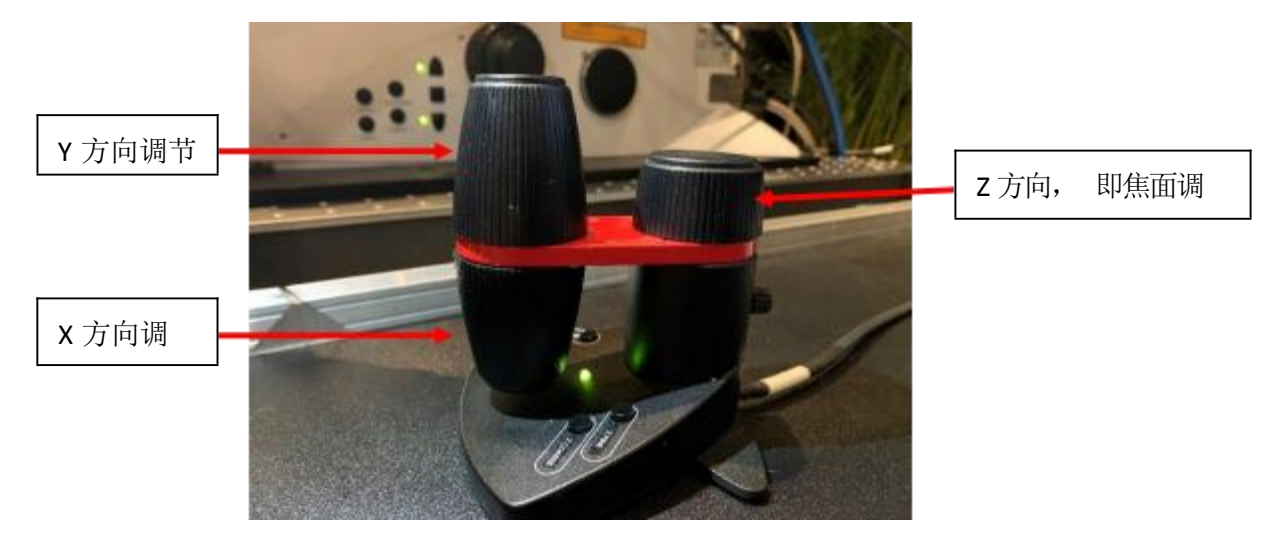

- 可通过 Smart Move 进行载物台 XY 方向及焦面调节。
- 2、在软件 ImageCompass 界面中设置拍摄光路及参数

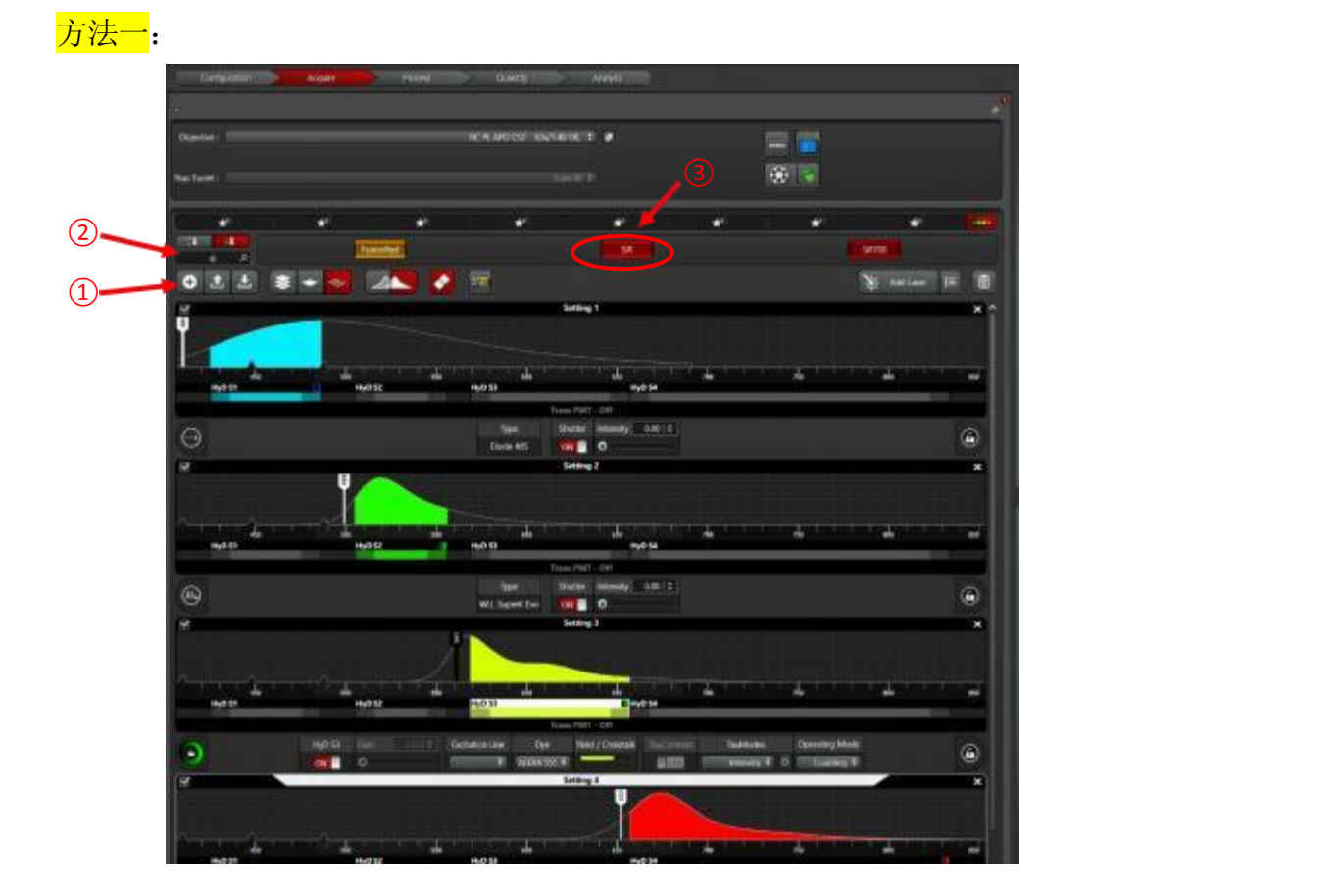

① 设置拍摄序列。点击"+"添加拍摄序列,通常来讲,需要拍摄几种颜色的 标记物则添加相应数目的 setting, 如图所示, 拍摄 4 种标记物, 则添加 4 个 setting。也可根据荧光标记物的发光范围,将两个发射光谱相隔较远的通道设 置在同一个 setting 中。

②检索荧光标记物。在检索框中输入染料名称。

③选择相对应的染料,按下鼠标并将其拖拽至下方的 setting 中,软件会自动 设置相对于的激发光谱和检测波段,如下图所示。 多色荧光标记拍摄则重复该 动作至设置完成。

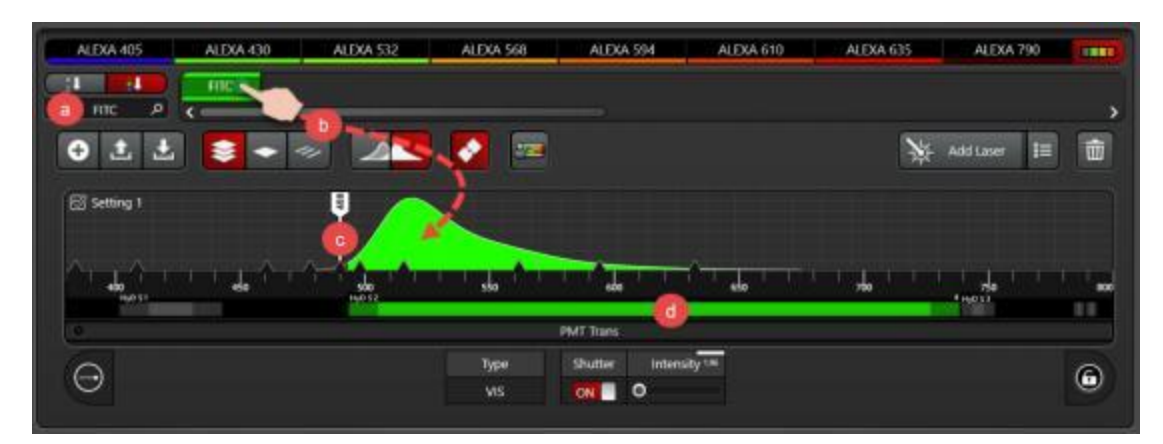

方法二:

使用 Dye assistant 进行多色成像设置, 如下图所示:

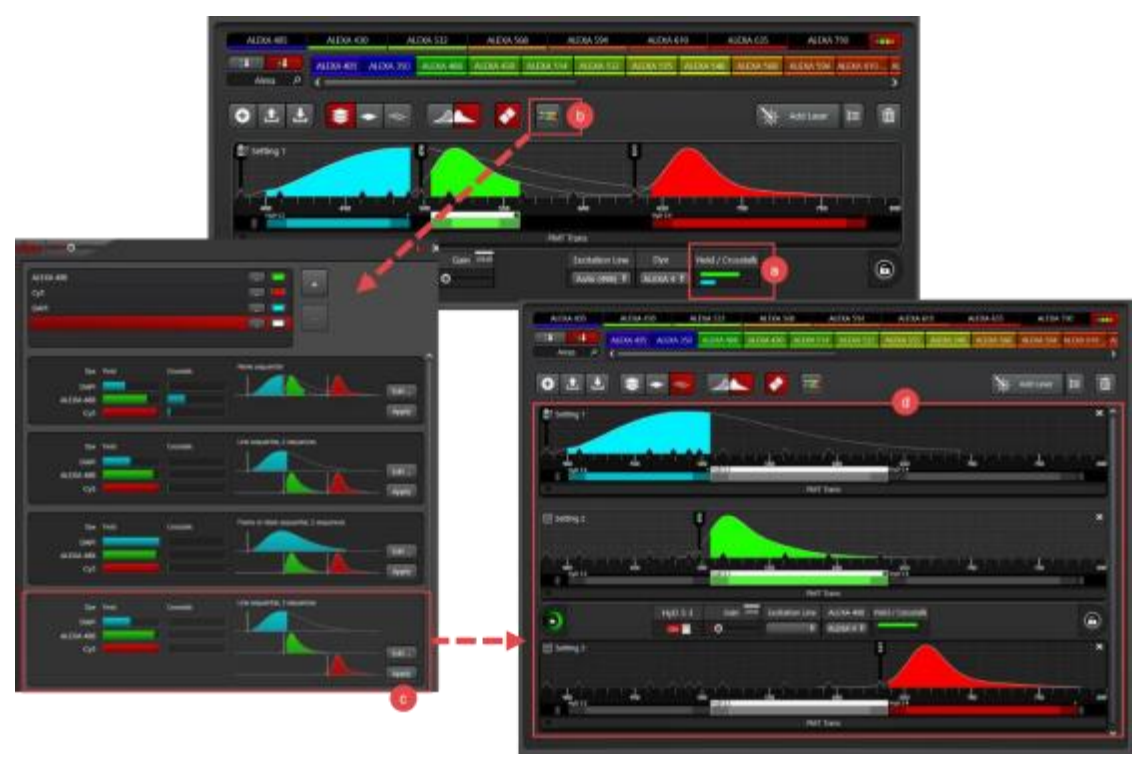

## 3、预览、调节参数及拍摄

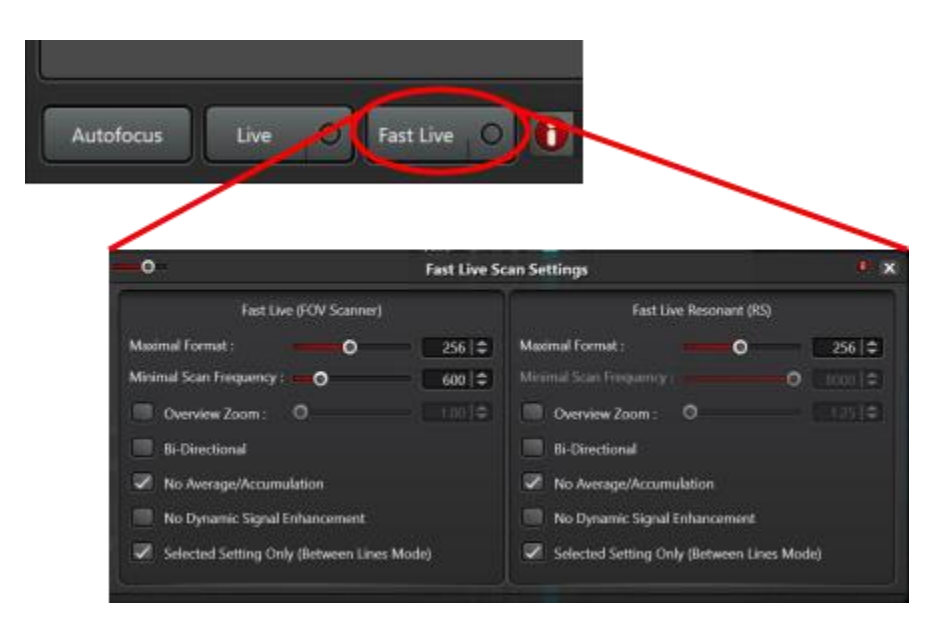

- 点击"Fast live"进行图像预览,点击该按钮右侧的圆点可进入"Fast live"的参数设置界面,可设置预览时扫描分辨率(Format),扫描速度 (Frequency)等。
- 在预览的状态下,选中某一个 Setting,对该序列中的图像通过调节 Control panel 中的 Smart Gain, Smart Intensity 等设置拍摄参数。
- 在下图窗口中, Format 选择 1024x1024 或更高的扫描分辨率; Speed 处 选择 400 或者更慢的扫描速度。
- 点击软件下方 Start, 进行图像拍摄。

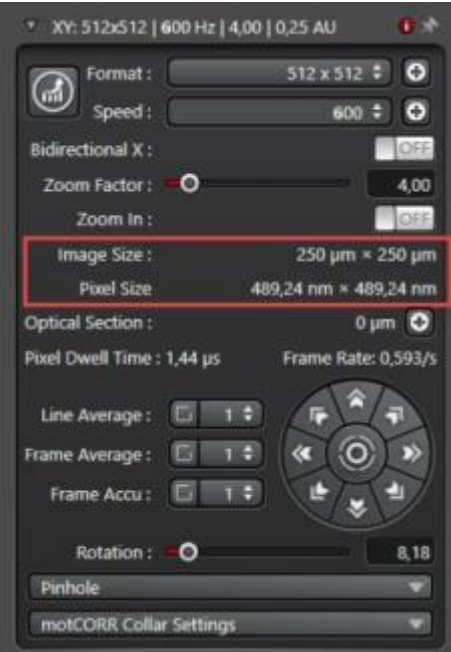

四、 Z 轴层切

1、XYZ 扫描模式为默认采图模式。

2、设置采图参数,方法同前。

3、点击"Live"进行图像预览。用 Control panel 的"Z-Position"旋钮调节 z 轴 至层切所需的起点,点击"Begin"上方的黑色箭头定义层切起点(箭头变为红色 表示已定义);调节 z 轴至层切所需的终点,点击 "End"上方的黑色箭头定义 层切终点。

4、 点击"Stop"终止图像预览。

5、 此时 xyz 层切菜单中显示的"z-step size"(相邻两个光切面的间距 )和"Nr. of steps"(层切数目)为系统的优化值 ( "system optimized")。也可点击 "Nr. of steps"左侧的按钮,然后对相邻光切面间距或层切数目进行自定义。

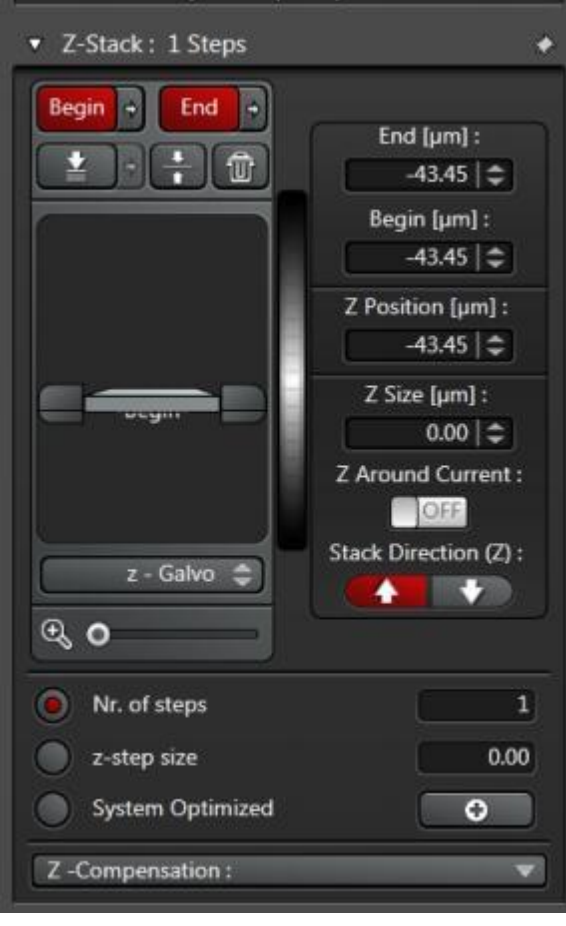

五、 时间序列成像:

1、在"Acquire"菜单栏的"Acquisition"中选择 xyt 扫描模式后, 将出现 xyt 扫 描菜单。

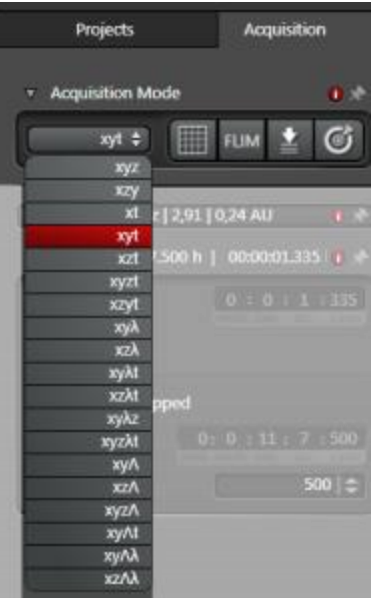

2、设置光路参数,方法同前。

3、定义"Time Interval", 即采集相邻两帧图像所需的时间间隔, 也可选择最 小值"Minimize"。 按采图需要选择"Acquire until stopped"、"Duration"或 "Frames"。 "Acquire until stopped", 则图像将持续采集, 直至手动终止。 若选择"Duration", 可定义采图所需的总时间。 若选择"Frames", 可定义 所需的图像帧数。 选择合适的分辨率和扫描线速度,点击"Start"进行时间序 列图像的采集。

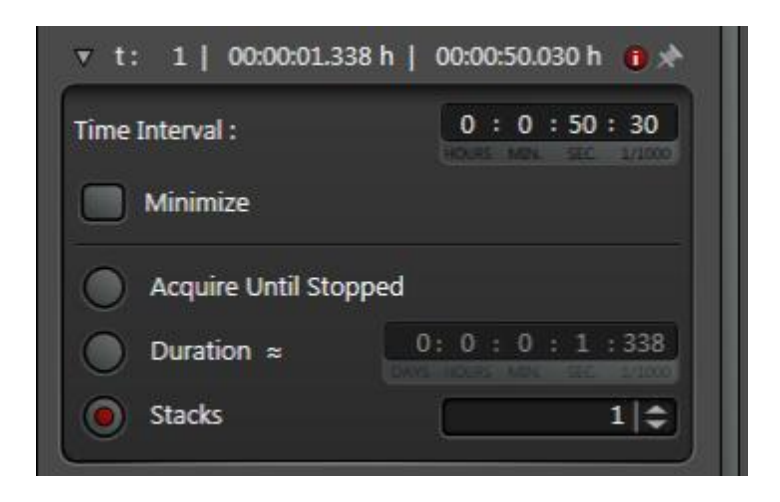

六、 LIGHTNING 超高分辨率成像

在"Acquire"界面下, 在左上角处点击"STELLARIS",在下拉菜单中选择 LIGHTNING, 如下图所示:

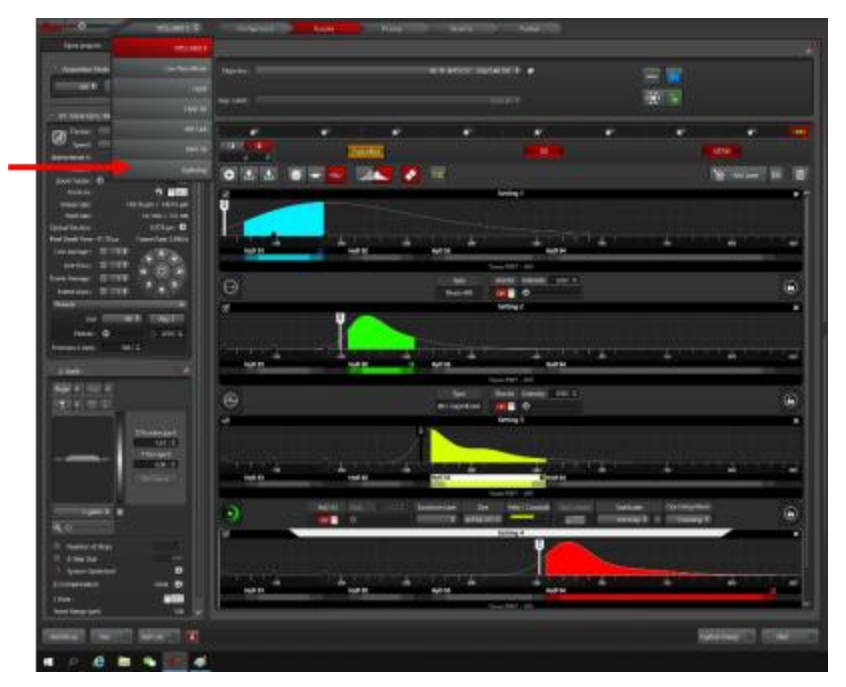

LIGHTNING 界面:

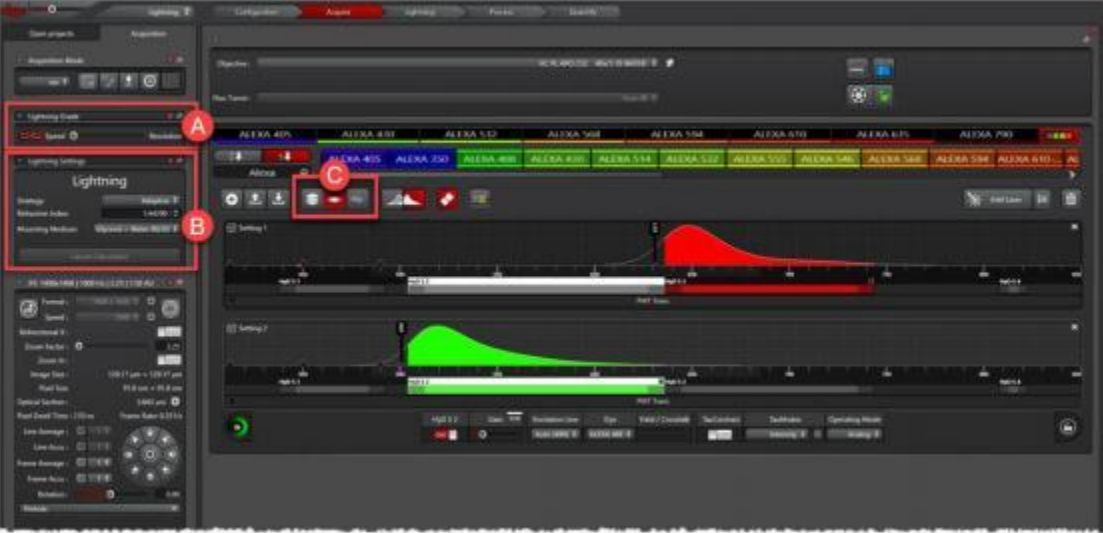

- A 框中, 如想获得高分辨率图像,则向右拖动;如想以更快的速度采 集,则向左拖动。
- B 框中, 在 Mounting medium 处选择样品的封片剂。
- 设置光路参数,方法同前。
- 点击 Start experiment 进行图像采集

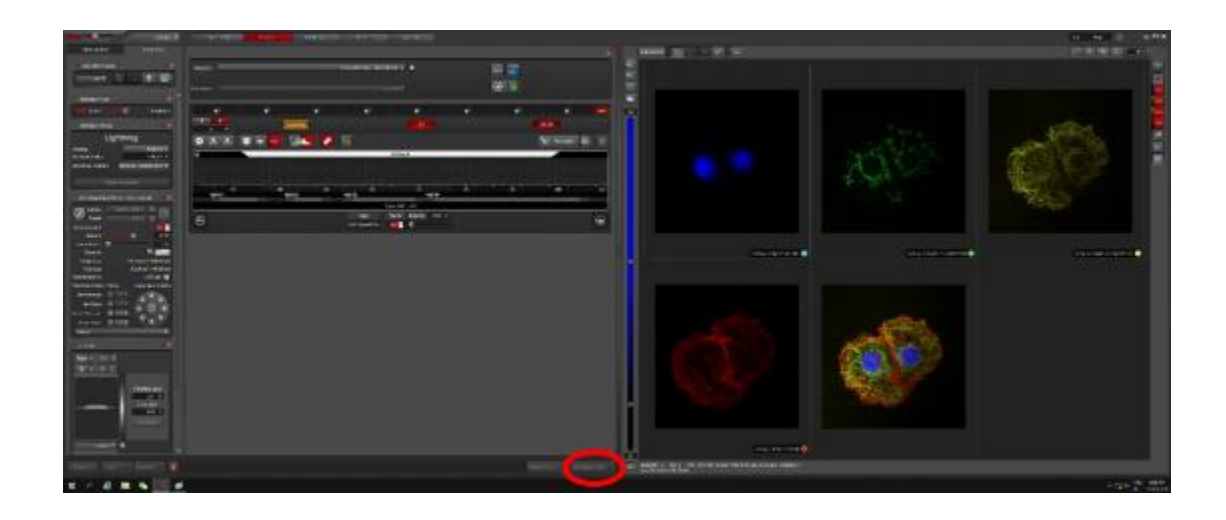

- 七、保存图像及导出
- 1.图像文件的操作:

"Acquire"的"Open projects"下显示采集的所有图像文件名称,右键点击图 像文件名,可进行多种操作。 点击"save project",原始文件保存格式为.lif, 只能通过 Leica X 软件打开。

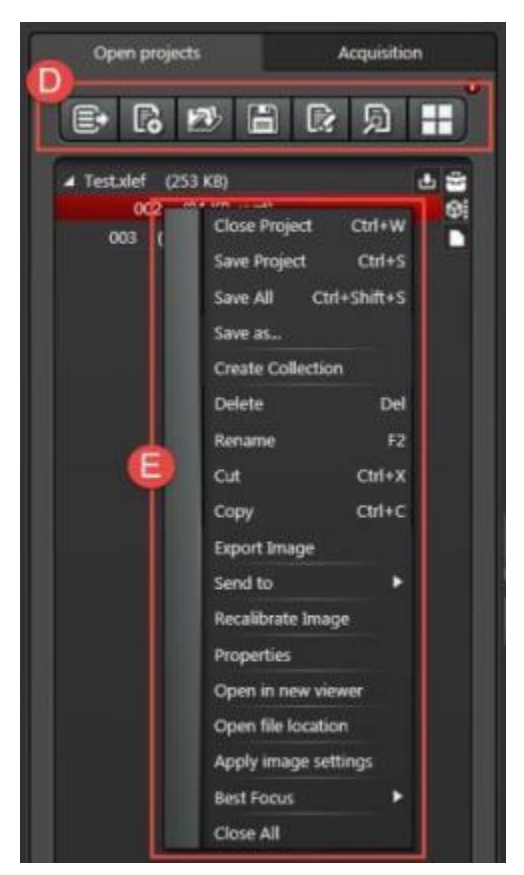

2. 图像文件的输出: 右键点击图像文件名, 选择"Export"进行图像输出, 可 输出成图片 (.tiff 或.jpeg),三维或多维图像还可输出成电影(.avi)。

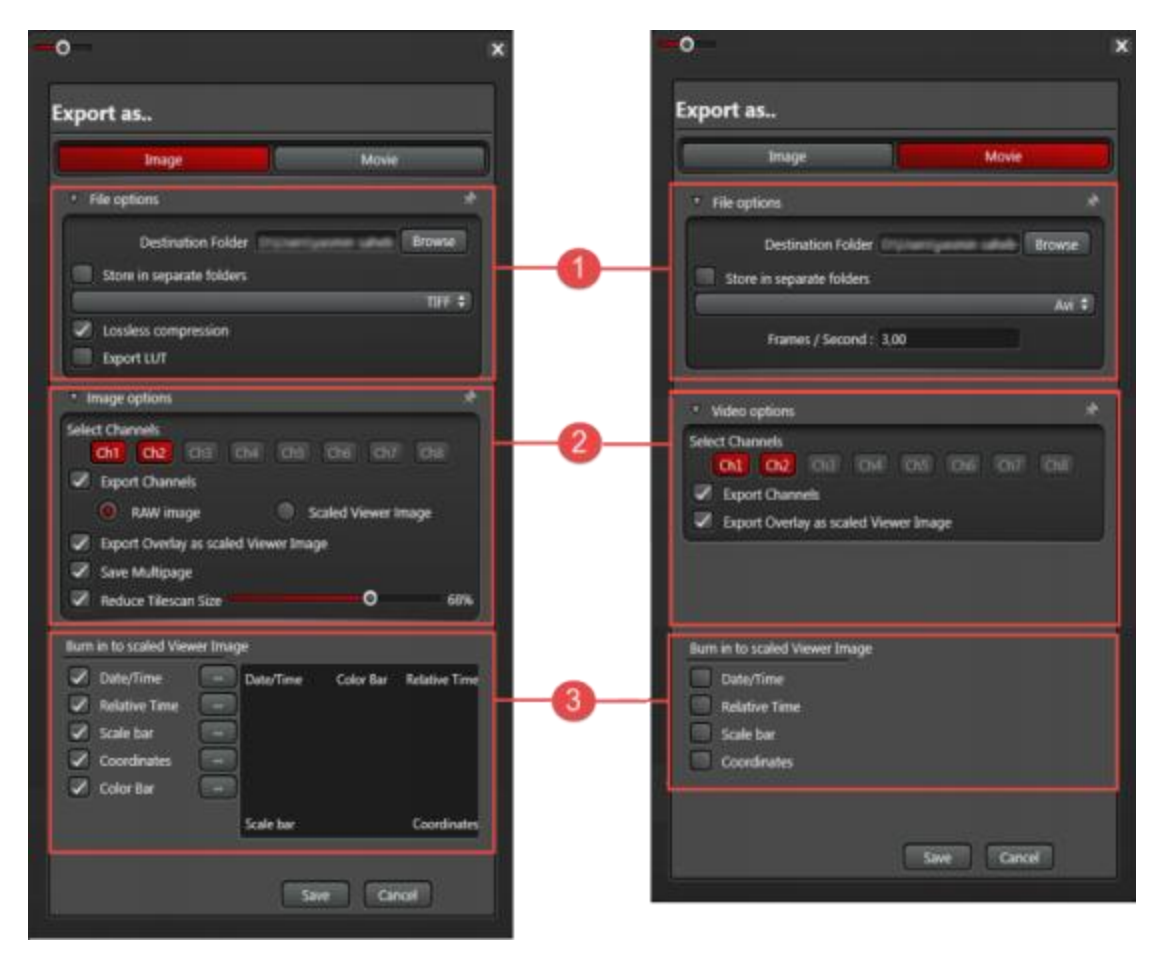

八、 关机

- 保存已采集的图像。
- 在 LAS X 软件"Configuration"→"Laser Config"界面关闭所有激光。
- 若使用过油镜,需用无水乙醚与无水乙醇混合液(体积比 7:3)或无 水乙醇清洁镜头。
- 关闭 LAS X 软件。
- 关闭电脑。
- 在共聚焦控制单元处,先将钥匙旋转至"off"。
- 关闭"Laser"和"Power"开关。

九、系统维护:

- 保持室温为 18-25℃, 相对湿度 40-60%,尽量保证室内环境的清洁。
- 严格遵守激光器的开、关流程。
- 若使用过油镜,需用蘸有无水乙醇的擦镜纸清洁此物镜;若使用过水
- 镜,也需用干擦镜纸轻轻吸干上面的水渍。
- 关机前,尽量将当前物镜转换为低倍物镜并调至最低位,可最大程度 保护物镜。
- 输出数据时,使用光盘刻录数据而非移动存储设备可更好的防止电脑 中毒。
- 避免空调直接对着显微镜吹风。
- 拍摄图像时,应避免震动、环境光线等的干扰。